Робота у локальній мережі

# **Обліковий запис користувача**

*Обліковий запис користувача* – це об'єкт, що містить відомості, необхідні для ідентифікації користувача під час його входу до системи.

В одноранговій мережі облікові записи <sup>В назад</sup> Э зберігаються на кожному комп'ютері.

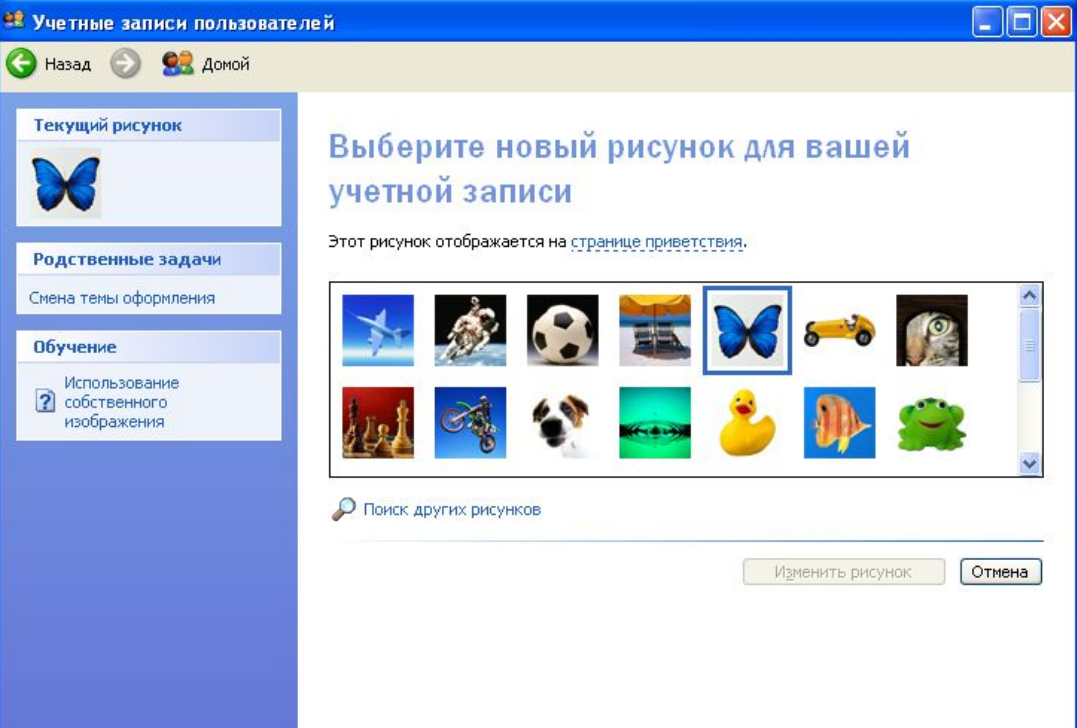

http://leontail.com/default.com/default.com/default.com/default.com/default.com/

Пуск, Всі програми, Панель управління, Облікові записи користувачів, Створити обліковий запис.

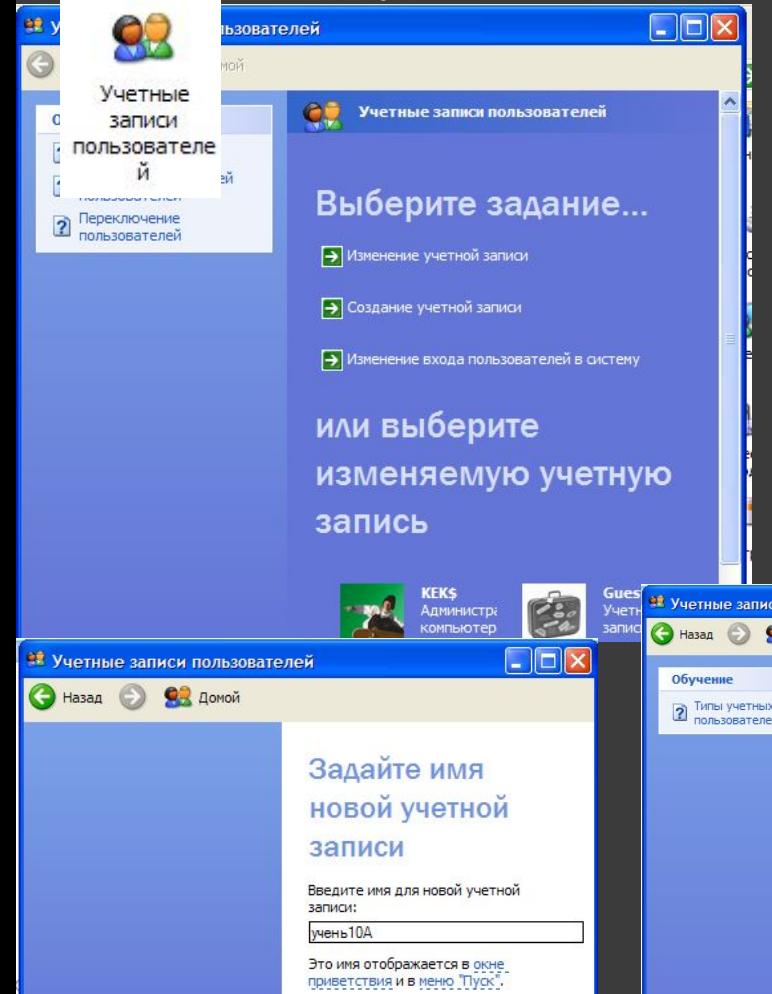

Для зміни, вилучення облікового запису – кликнути відповідний значок, вибрати потрібну дію, підтвердити.

**KFKS Администратор** 

компьютера

учень 10 Б

компьютера

Администратор

учень 10 A

Guest

Ограниченная

иетная запись

Учетная запись

гостя включена

 $\Box$ o $\times$ 

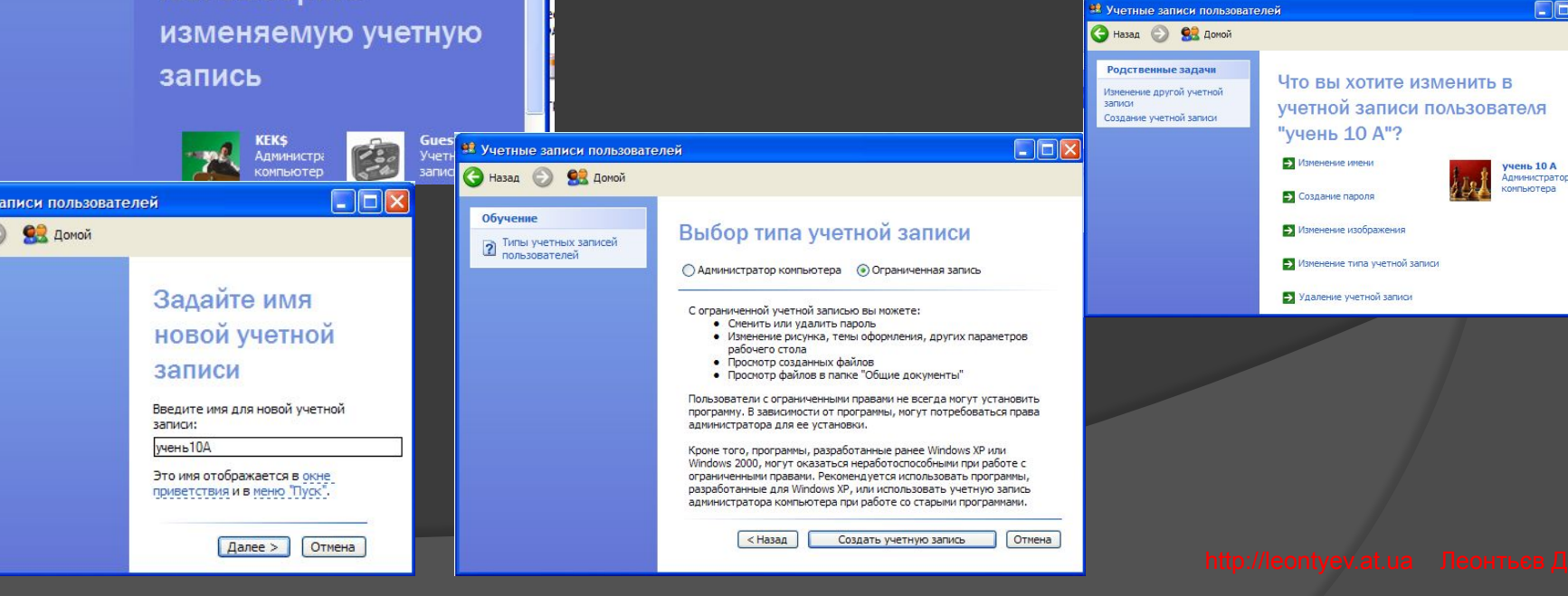

- $\odot$  *Робоча група* – це логічна група комп'ютерів однорангової мережі
- *◎ Домен* це логічне об'єднання комп'ютерів і ресурсів клієнт-серверної мережі під одним іменем.
- **◎ В клієнт-серверній мережі** облікові записи користувачі, а також інформація про інші об'єкти мережі можуть зберігатися централізовано.

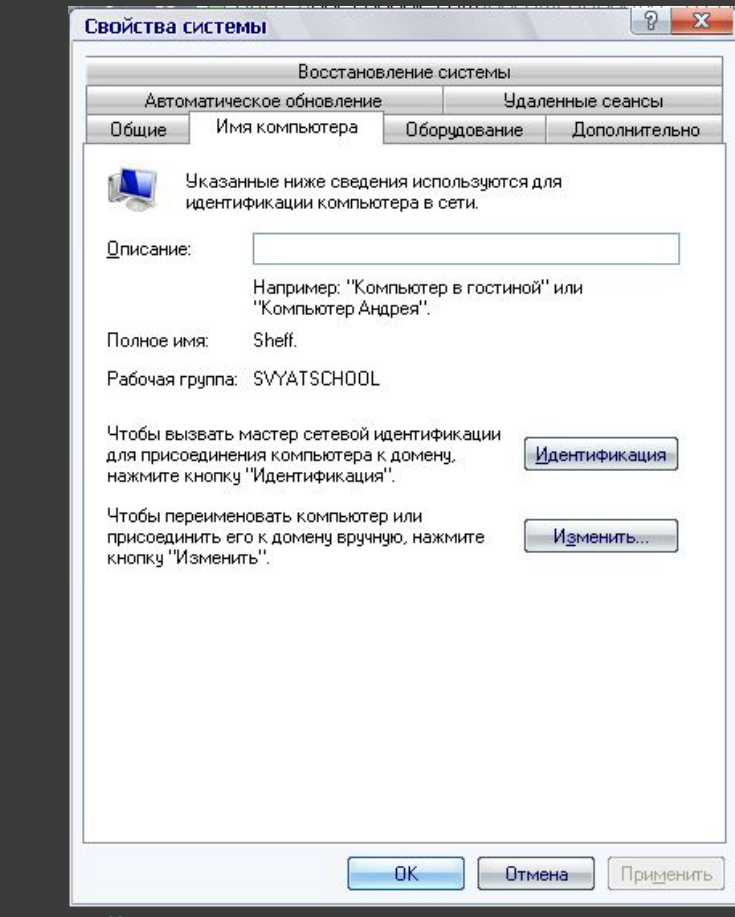

*Пуск* - *Мой компьютер* (правою кнопкою миші) - *Свойства* - *Имя компьютера*.

Щоб користувачі мережі мали доступ до певного комп'ютера, диска, папки, файлу, принтера, сканера, цей об'єкт потрібно надати у спільне мережне користування, тобто перетворити на мережний ресурс.

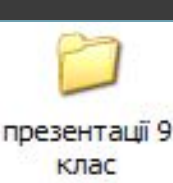

Для надання спільного доступу до певного об'єкта слід:

- 1. Відкрити вікно його властивостей,
- 2. Перейти на вкладку Доступ, встановити прапорець Відкрити загальний доступ до цієї папки,
- 3. У полі Ім'я спільного ресурсу слід ввести назву ресурсу,
- 4. Ок.

## **Приклад**

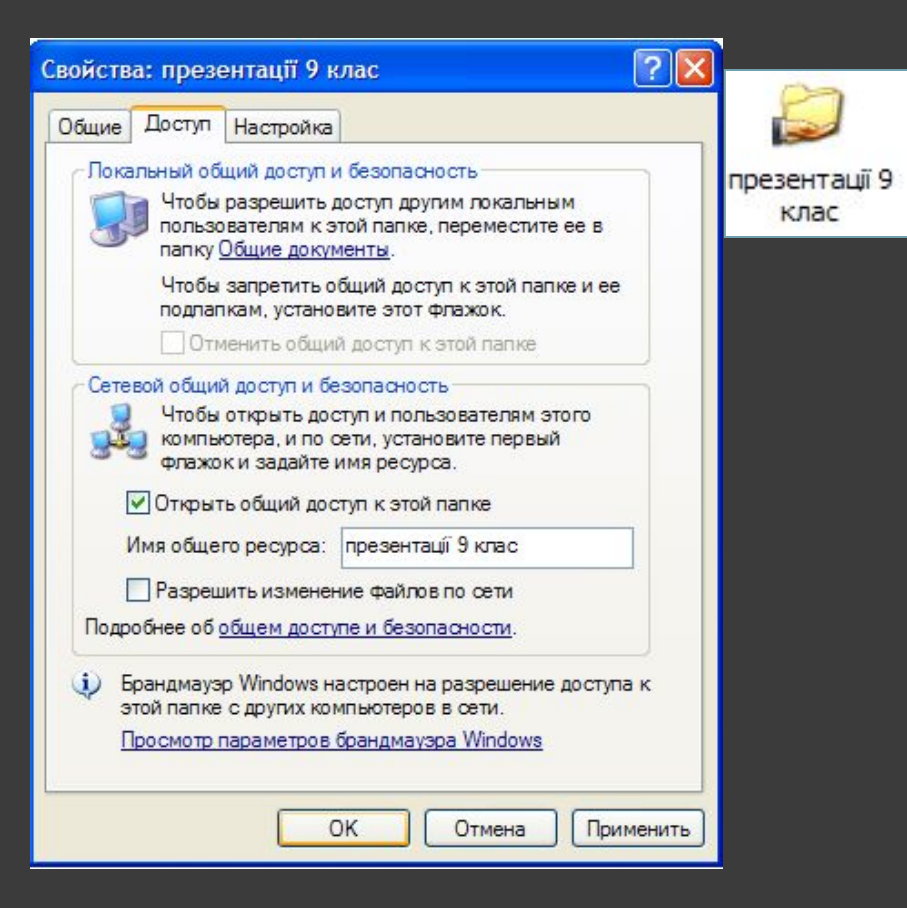

Якщо комп'ютер підключено до локальної мережі, то у програмі Провідник або у вікнах папок Windows відображаються об'єкти, що розташовані на інших комп'ютерах та надані у спільне

## **мережне користування**.

Усі ресурси локальної мережі, до яких можна отримати доступ з певного комп'ютера, називаються його **мережним оточенням**.

Вміст мережного оточення відображається в **папці Мережне оточення**. Щоб її відкрити, слід в області завдань будь-якої папки клацнути посилання Мережне оточення

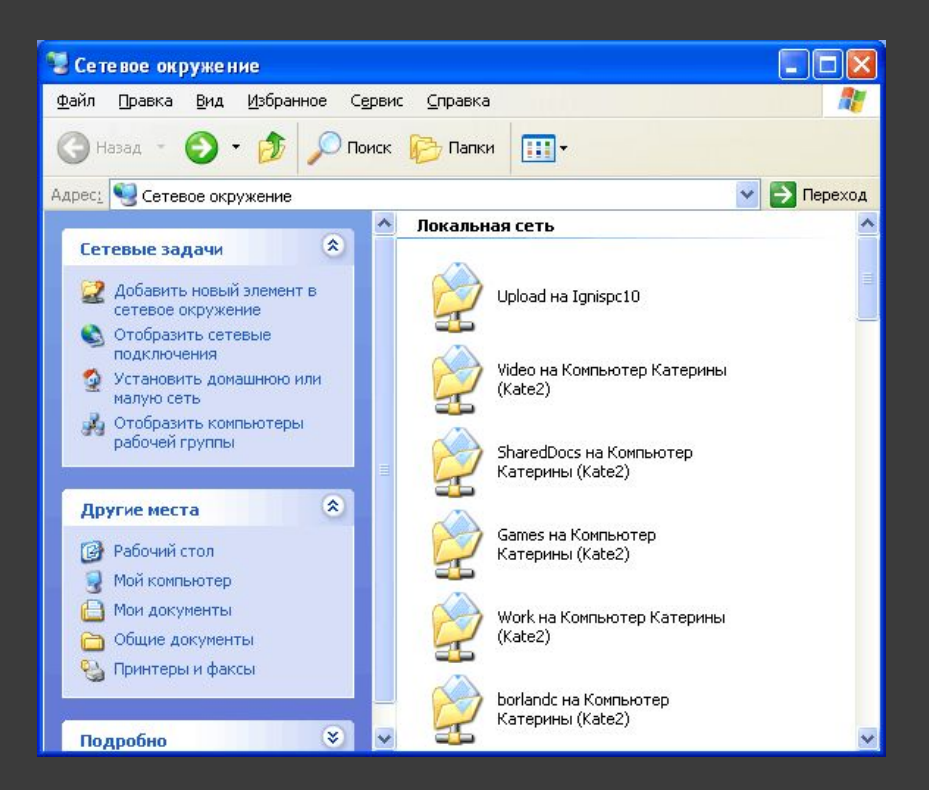

## **Мережне оточення Вікно папки Мережне оточення**

## Відкрити папку Мережне оточення можна:

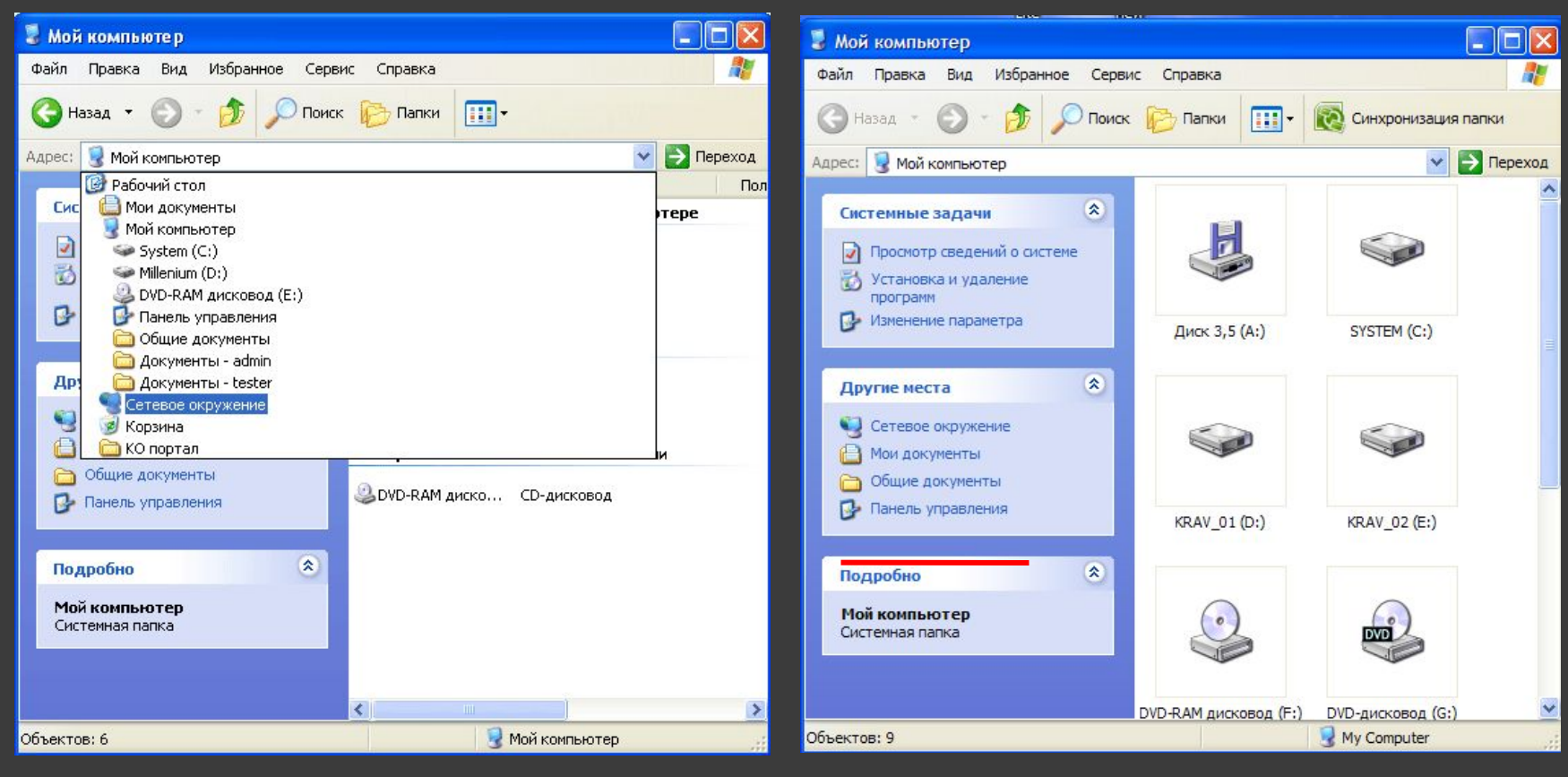

## **з адресного рядка З області завдань папки**

## Навігація локальною мережею

Щоб побачити всі комп'ютери робочої групи, слід клацнути **посилання робочої групи** в області завдань вікна папки Мережне оточення.

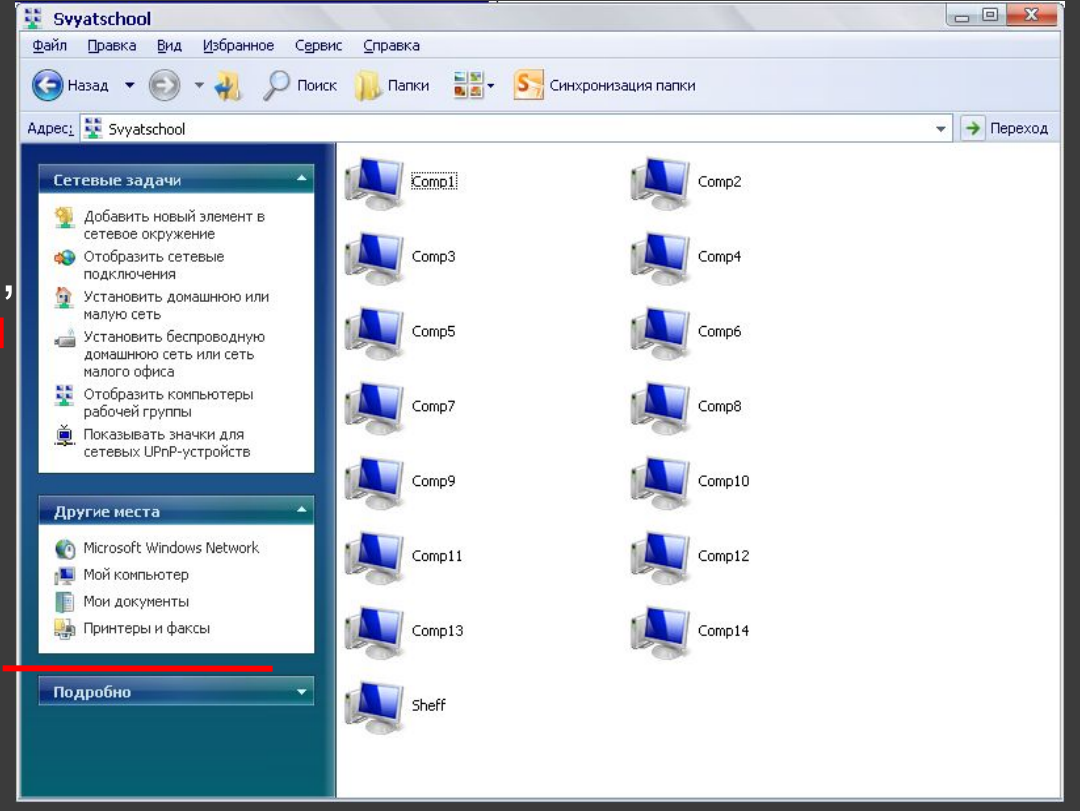

**Список комп'ютерів робочої групи**

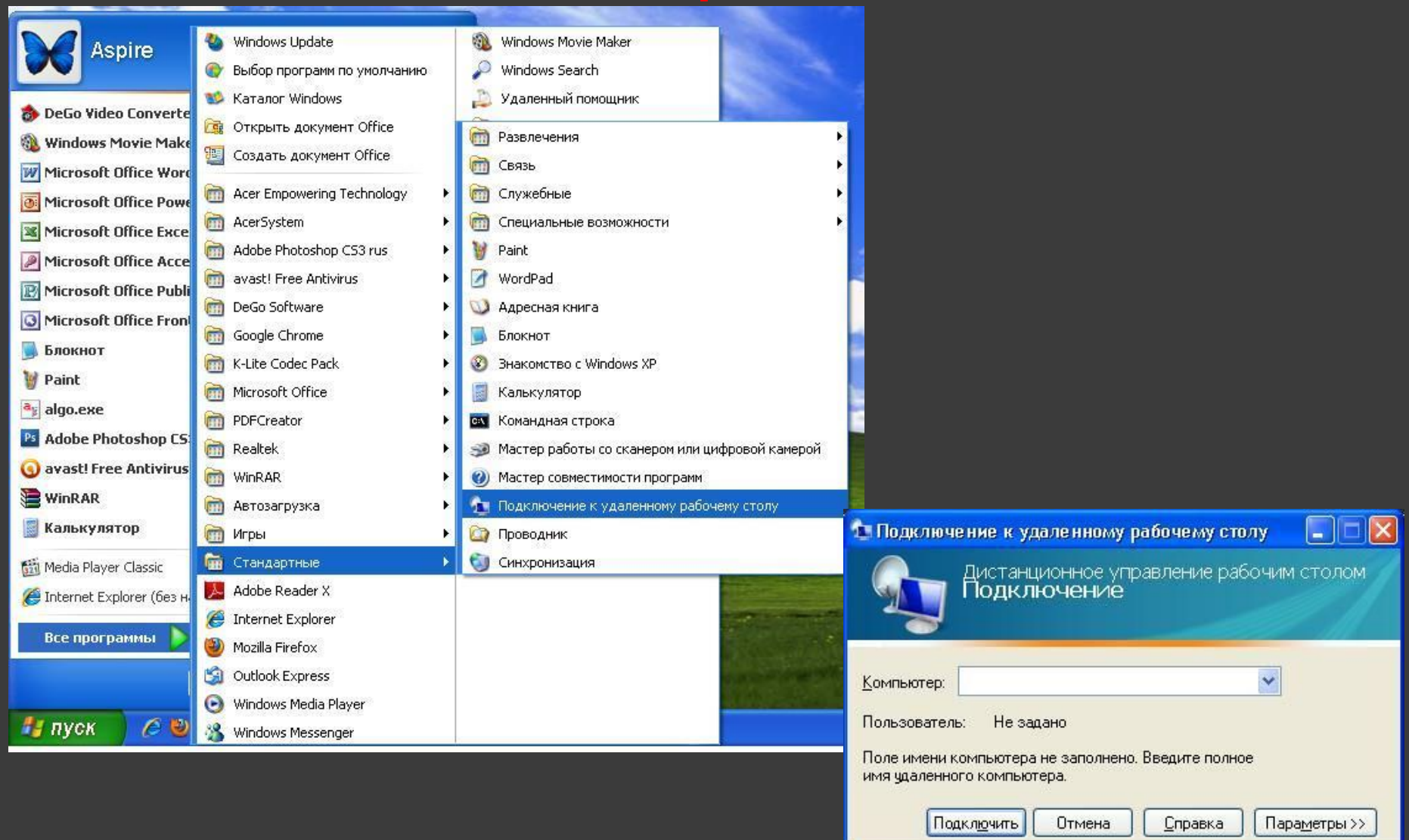

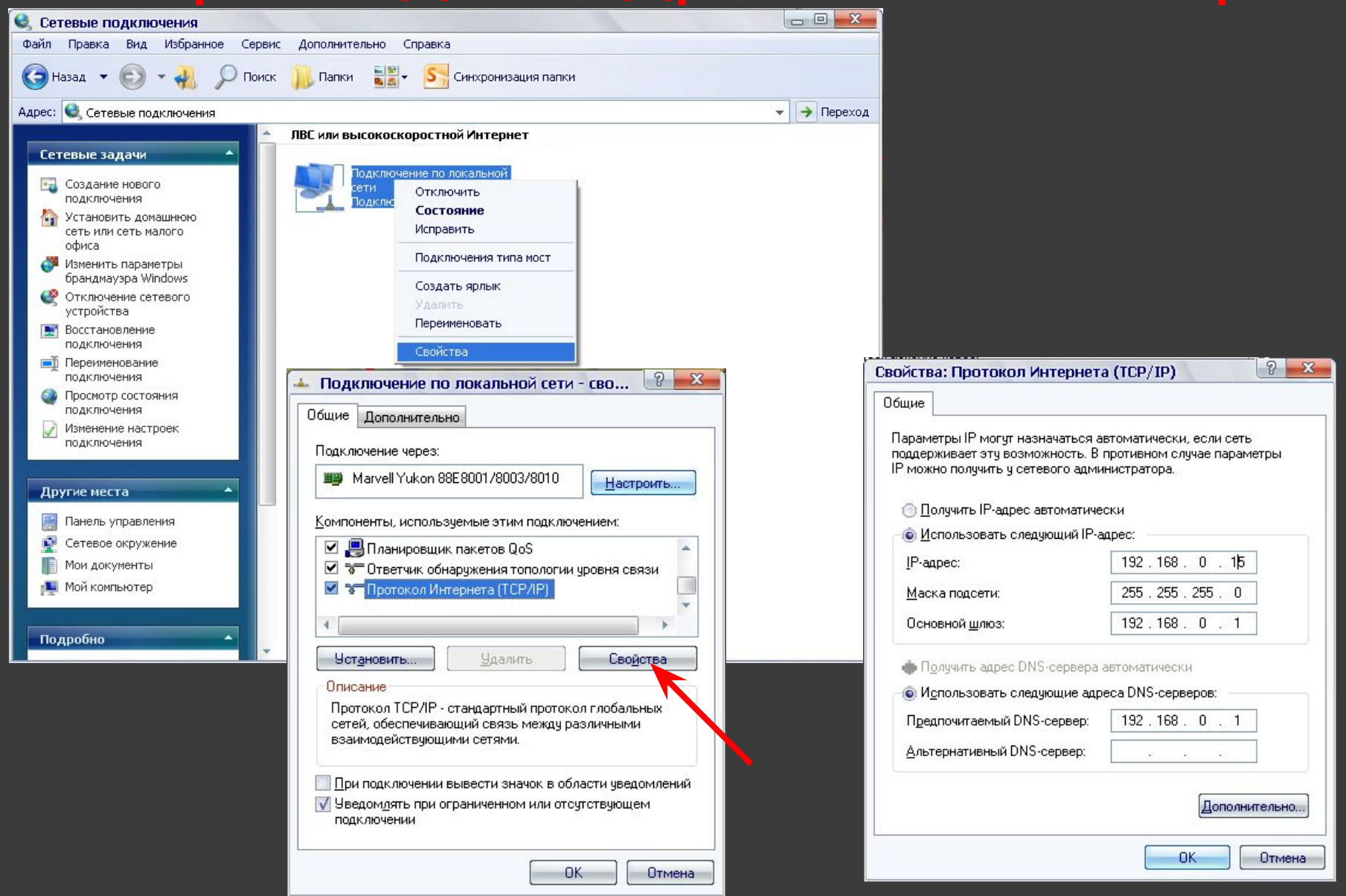